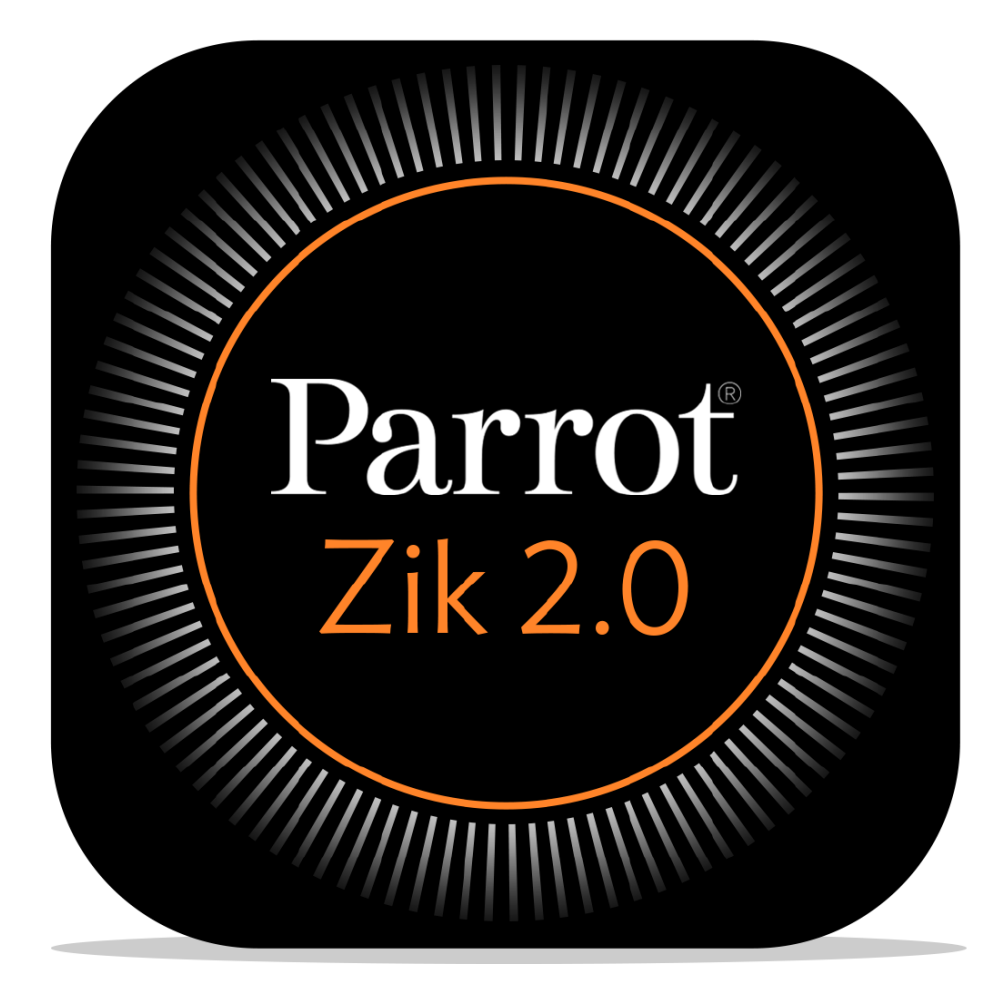

# User Guide

# Table of Contents

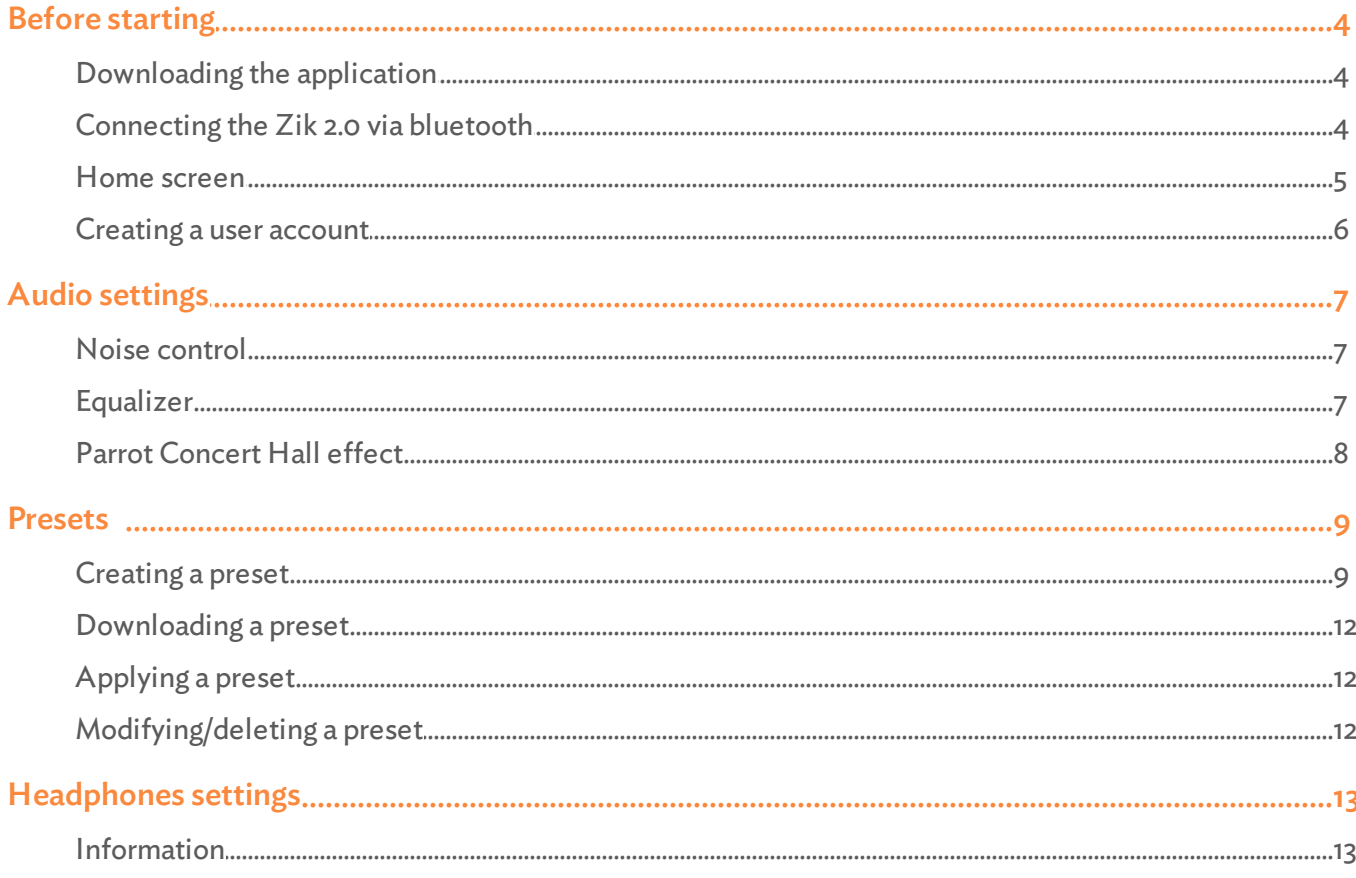

# <span id="page-3-0"></span>Before starting

*Note: For easy reading, iPhone®, iPad®, iPod® and other compatible telephones or tablets are referred to as 'smartphones' in the manual.*

# <span id="page-3-1"></span>Downloading the application

Connect to the App Store<sup>SM</sup> or Google Play<sup>™</sup> and download the free "Parrot Zik 2.0" application.

# <span id="page-3-2"></span>Connecting the Zik 2.0 via bluetooth

Before the Parrot Zik 2.0 can be used with your *Bluetooth®* smartphone, the two devices must be paired. Once the two devices have detected each other, it is no longer necessary to pair each time.

- 1. From your telephone or *Bluetooth* smartphone, start a search for *Bluetooth* peripherals.
- 2. Select "Parrot Zik 2.0".
- 3. Enter "0000" on your smartphone, if asked to do so.

Once your telephone is paired with the Parrot Zik 2.0, the two devices will connect to each other automatically each time that the Parrot Zik 2.0 is switched on. It is not possible to simultaneously connect several devices to the Parrot Zik 2.0.

*Note: You can activate / deactivate the automatic connection via Bluetooth of your Parrot Zik* 2.0 *to your smartphone.* To *do so,* launch *the Parrot Zik* 2.0 *application, press*  $\equiv$ , *then, select Settings > Bluetooth auto-connection.*

# <span id="page-4-0"></span>Home screen

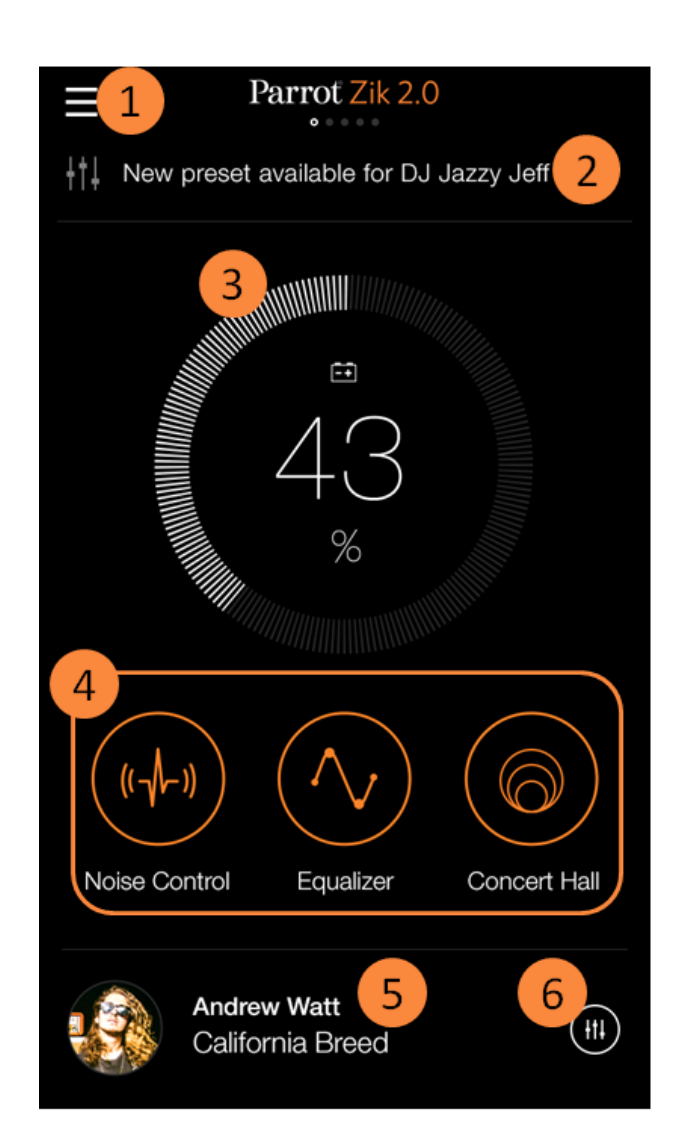

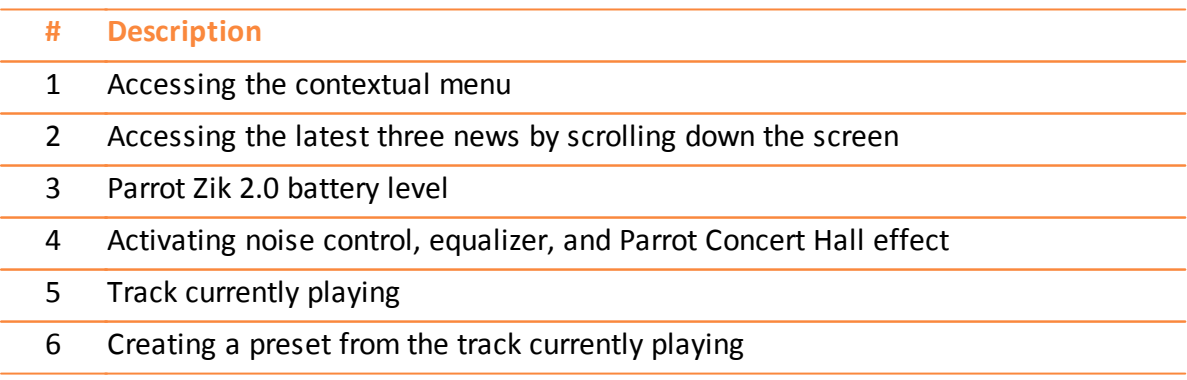

# <span id="page-5-0"></span>Creating a user account

*Note: To create an account or to login, your smartphone must be connected to internet.*

A Parrot user account, a Facebook account, or a Google+ account is necessary to use the Parrot Zik 2.0 application. The Log In screen appears automatically when launching the Parrot Zik 2.0 application for the first time and after you disconnect.

To log in with your Facebook or Google account :

- 1. Connect to your Facebook, Google, or Google + account on your smartphone.
- 2. Press  $f$  or  $8+$ .

To create a Parrot user account :

- 1. Press Sign up now.
- 2. Type your e-mail address and create a password.
- 3. Press Register.

To modify your user account :

- 1. Press  $\equiv$ .
- 2. Press your e-mail adress or user name.
- 3. Press Edit.

> You can upload a picture, create a user name, change your password, and add a description.

4. Press Save.

To disconnect your account, press  $\equiv$  then  $\circled{1}$ .

# <span id="page-6-0"></span>Audio settings

On the home screen, press  $\mathbb{R}^n$ ,  $\wedge$ , and/or  $\heartsuit$  to activate or deactivate the audio settings. When the button is orange, the option is activated. When the button is grey, the option is deactivated.

Slide your finger left in order to access the audio settings screens.

### <span id="page-6-1"></span>Noise control

Slide the orange button up and down to increase and decrease the volume of the outside noise.

Set the orange button to minimum to eliminate outside noise.

> The Noise cancelling mode is activated.

Set the orange button to maximum to increase environment perception.

> The Street mode is activated.

*Note: To measure the outside noise, the Parrot Zik 2.0*

*application must have access to the microphone function of your smartphone. For iOS devices, activate the function in Settings > Parrot Zik 2.0 > Privacy > Microphone. For Android devices, activate the function in Settings > Application manager > Parrot Zik 2.0 > Permissions.*

## <span id="page-6-2"></span>Equalizer

Slide the orange button towards the setting of your choice.

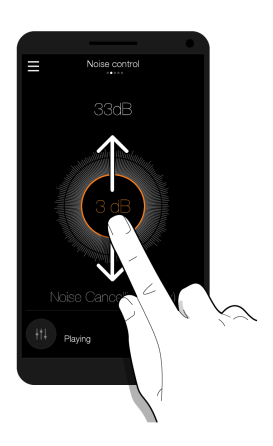

# <span id="page-7-0"></span>Parrot Concert Hall effect

The Parrot Concert Hall effect enables you to create a spatialization effect.

- 1. Press the audio effect you want.
- 2. Slide the  $\blacksquare$  buttons vertically in order to set the music source orientation.

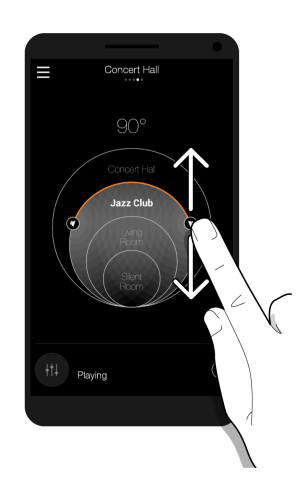

# <span id="page-8-0"></span>Presets

Presets are recorded audio settings.They enable you to set five frequency bands of your choice and to add an spatialization effect to them.

You can link Smart Audio Tags to them : an artist, an album, a genre, and a title.

### You can create and share presets, or download them.

*Note: You need a user name in order to create a preset. See [Creating](#page-5-0) [a](#page-5-0) [user](#page-5-0) [account.](#page-5-0)*

*Note:* To know the number of presets you have created, shared, and downloaded, press  $\equiv$ , *then, press your e-mail address or user name.*

# <span id="page-8-1"></span>Creating a preset

- 1. Play an audio track.
- 2. Press  $\mathbf{H}$ , right to the currently playing track.
	- > The Producer mode screen appears.

*Note: The Bypass button enables you to compare your preset with the original audio settings of the headphones. When the Bypass button is orange, your preset is deactivated. When the Bypass button is grey, your preset is activated.*

#### **Setting the gain and quality of a frequency band**

*Note: You can set the gain and quality of five frequency bands.*

1. Press one of the five dots on the curve. Each dot corresponds to a frequency.

> The selected dot turns orange. Two handles appears at the right and left sides of the dot.

2. Slide right or left the dot in order to select a frequency. Treble frequencies are situated on the right side of the curve. Bass frequencies are situated on the left side of the curve.

> The frequency level appears on the top of the screen.

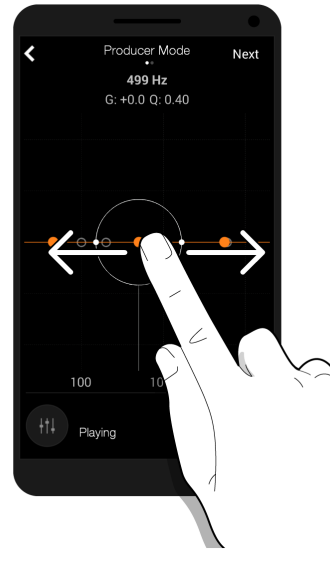

*Selecting a frequency*

- 3. Slide the dot upwards or downwards to set the gain of the frequency. The gain enables you to modify the volume of the selected frequency.
	- > The gain level appears on the top of the screen.

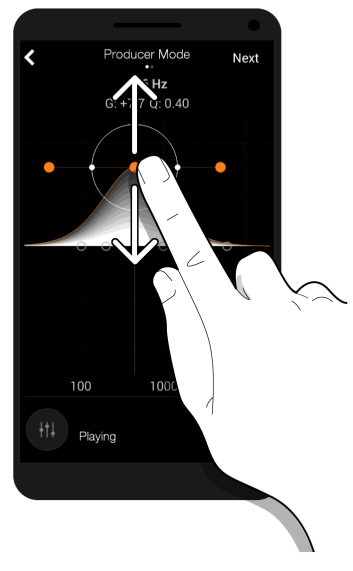

*Setting the gain*

- 4. Press one of the handles.
- 5. Slide the handle inwards or outwards to increase or decrease the quality factor of the frequency. The quality factor enables you to widen or reduce the selected frequency band. The higher the quality factor, the more precise the selected frequency band.
	- > The quality factor appears on the top of the screen.

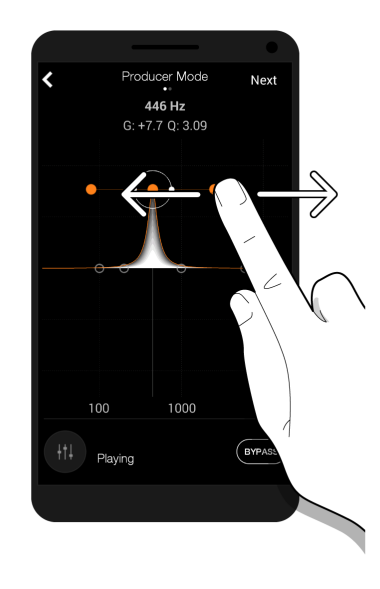

*Setting the quality factor*

**Setting the Parrot Concert Hall effect**

- 1. Once the gain and quality are set, press Next.
- 2. Press OFF to activate the Parrot Concert Hall effect.
- 3. Set the Parrot Concert Hall effect. For more information, see [Audio](#page-7-0) [settings](#page-7-0) [>](#page-7-0) [Parrot](#page-7-0) [Concert](#page-7-0) [Hall](#page-7-0) [effect](#page-7-0).

**Saving a preset**

- 1. Press Save.
- 2. Type the name of your preset.

You can also :

- add a cover image to the preset;
- activate the Smart Audio Tags. They enable automatic preset selection depending on the currently playing track;
- share the preset by making it public;
- add a description to the preset.

*Note: An internet connexion is necessary to share presets.*

3. Press Save preset.

*Note: The recorded preset is associated with the currently playing track. Make sure that the currently playing track has not changed when you save it.*

# <span id="page-11-0"></span>Downloading a preset

*Note: An internet connexion is necessary to download presets.*

- 1. Press  $\equiv$ .
- 2. Press Tuned By.
- 3. Search a preset by artist, genre or popularity. You can perform the search:
	- amongst presets shared by artists by pressing Premium;
	- amongst presets shared by Parrot users by pressing Connoisseur;
	- amongst the whole of the shared presets by pressing Q.
- 4. Press Download preset.
- 5. Press Enable preset to apply it to the currently playing track.

# <span id="page-11-1"></span>Applying a preset

- 1. Press  $\equiv$ .
- 2. Press My Presets.
- 3. Press  $\mathbb O$ , on the left of the selected preset.
	- > The button turns orange.

*Note: The Audio Smart Tuning button enables to select a preset automatically depending* of the name of the track, the artist, or the genre recorded in the **Smart Audio Tags**. If none *of these parameters corresponds to the currently playing track, none of the presets is applied.*

## <span id="page-11-2"></span>Modifying/deleting a preset

- 1. Press  $\equiv$ .
- 2. Press My Presets.
- 3. Slide left on the preset you wish to modify or delete.
- 4. Press Edit or Delete.

*Note: If you edit a downloaded preset, a new preset is created. The original cover image is not stored in the new preset.*

*Note: If you delete one of your shared preset, it will not be available for downloading anymore. However, the preset will still be available for users who had already downloaded it.*

# <span id="page-12-0"></span>Headphones settings

To access the headphones setting:

- 1. Press  $\equiv$ .
- 2. Press Settings.
- 3. Slide your finger left to access the following screens:

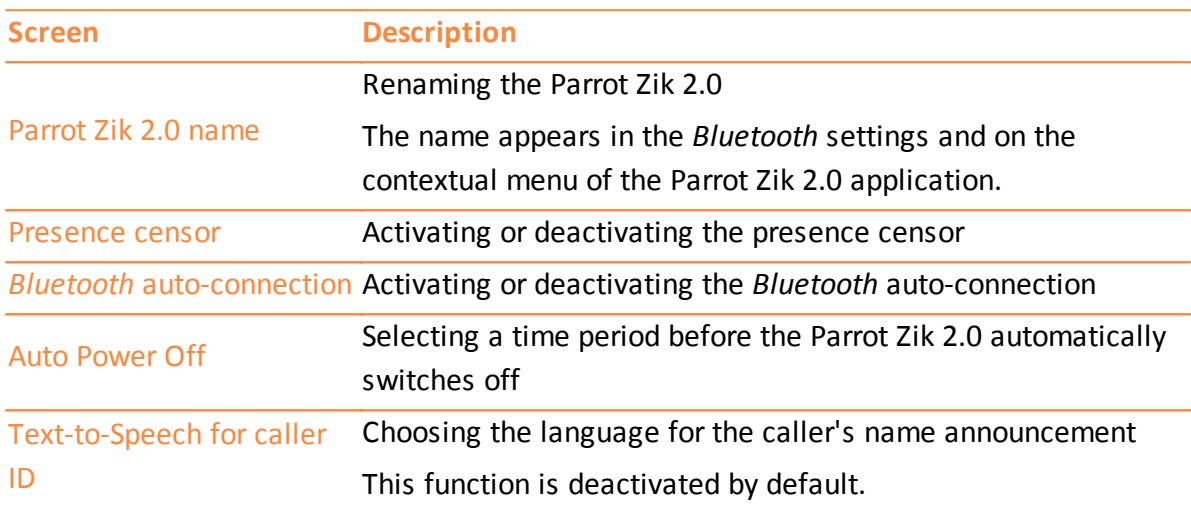

## <span id="page-12-1"></span>Information

The last screen of the Settings section enables you to know:

- the software version;
- the software updates;
- the application version;
- the conditions of use.